## **TM** Toolkit Documentation IDR Toolkit V3.0.1

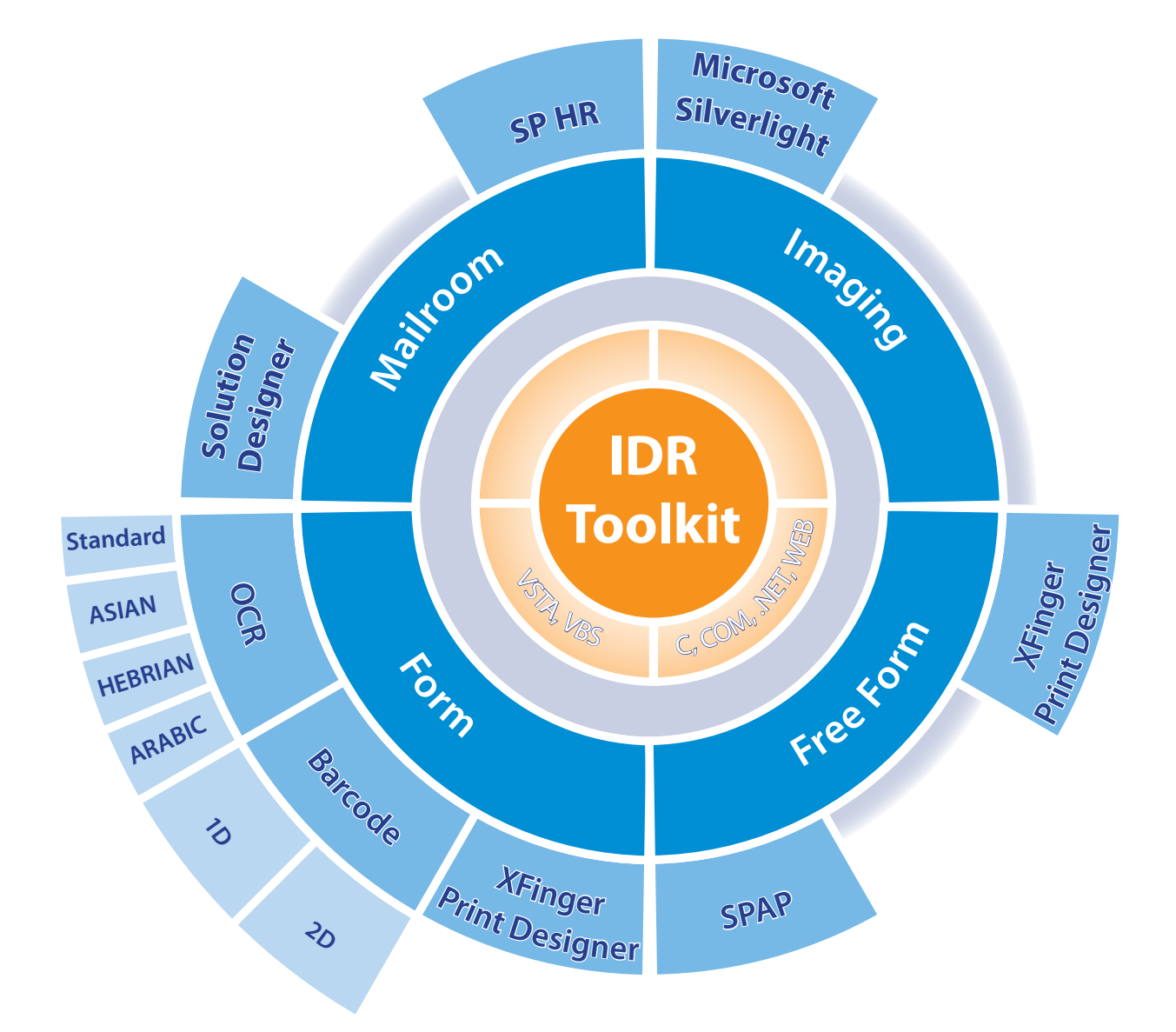

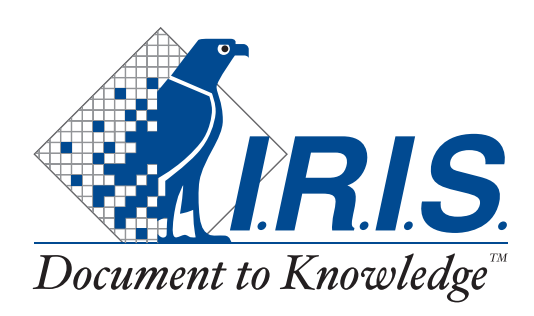

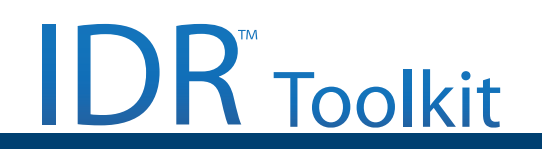

## **Content**

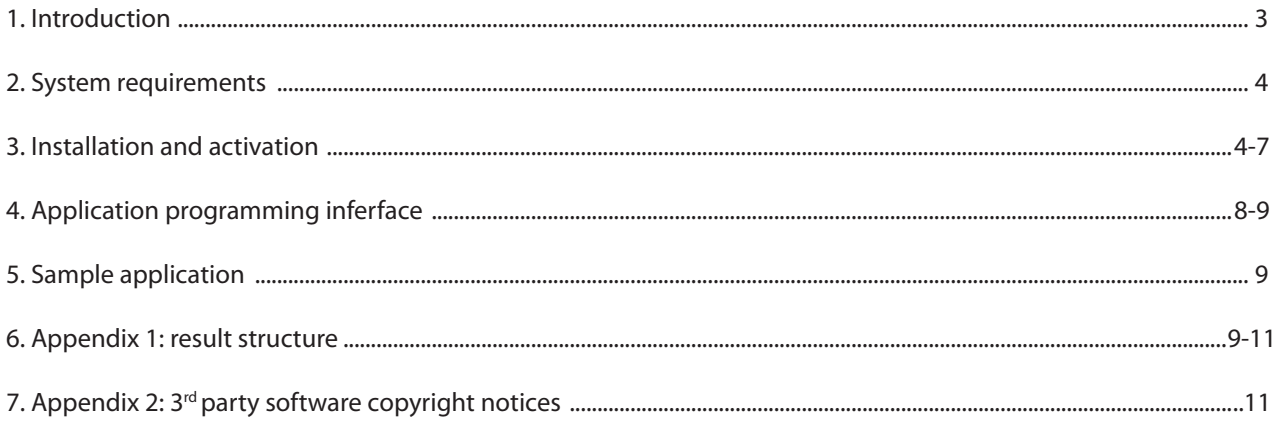

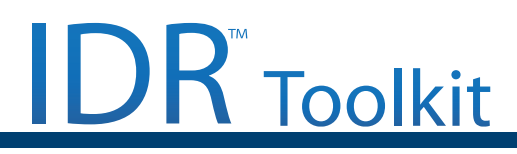

## **1. Introduction**

This document describes the release 3.0.1 of the IRIS IDR Toolkit. This Toolkit includes a runtime SW plus test-application (see below) and either the XFingerPrint Desiger for Forms or semi-structured documents or the Solution Designer for classification of unstructured documents as development environment. These designers will be needed to develop the extraction-project for the OEM runtime solution. There are 3 different types of IDR Toolkit available:

### **IDR Toolkits - ascending functional scopes/levels -**

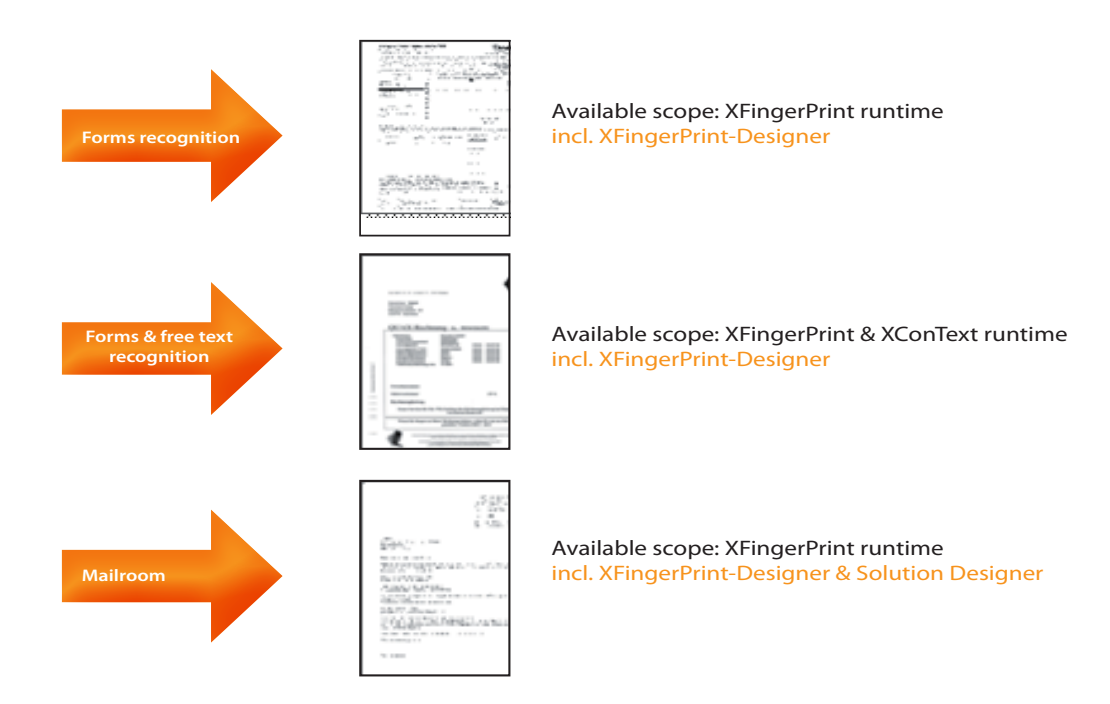

Optionally predefined solution packages (f.e. SP Accounts Payable, SP Human Ressources) which come with their own editor can be integrated as well:

## **Solution Packages for the IDR Toolkit**

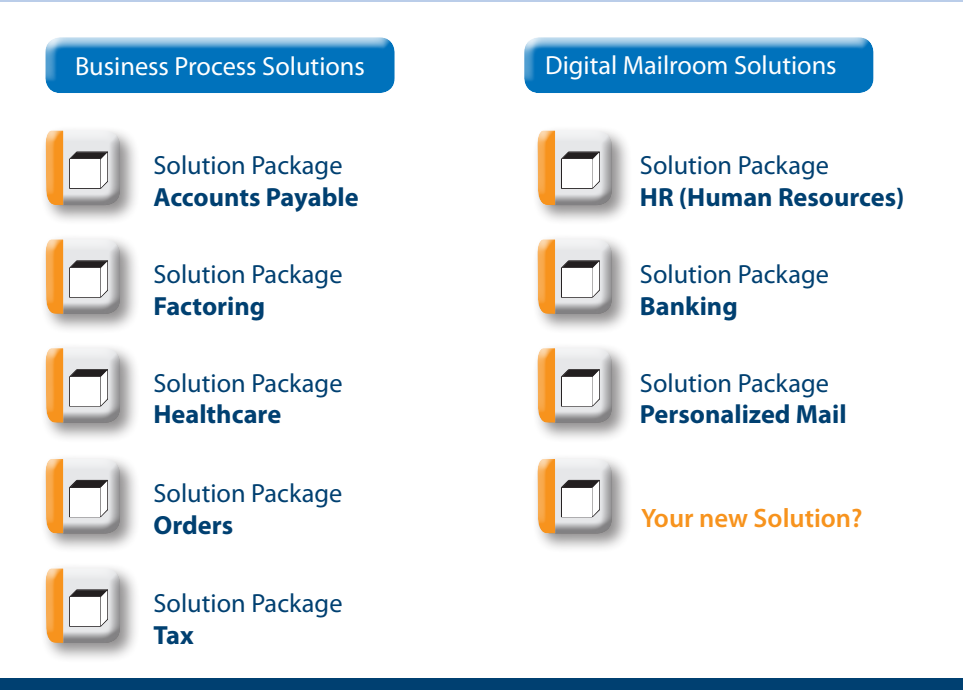

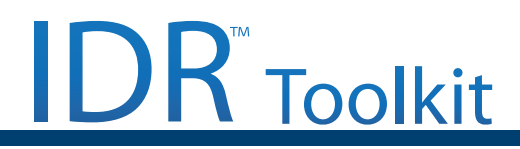

The distribution folder contains following parts:

- $\blacktriangleright$  Install: installation packag
- $\blacktriangleright$  Redist:
- Licence XXX.lic license file.
- Docutec.AnalyzeOEM\_EXE.Interop.dll primary interop assembly for using by the hosting application
- SDK: additional SDK resources
- DemoAnalyzeSDK: sample application to test and learn the IDR Toolkit API (needs Microsoft VisualStudio 2005 or 2008)

## **2. System requirements**

The following operation systems are supported by this release:

- $\blacktriangleright$  Windows XP SP2 or SP3
- $\blacktriangleright$  Windows Server 2003 SP2, Windows Server 2003 R2 SP2 (x86)
- $\blacktriangleright$  Windows Vista Business SP1 (x86)

At least 2 GB free space must be available on the system drive.

## **3. Installation and activation**

**To install IDR Toolkit** change into the folder Install and start *XAnalyze\_SDK.exe*.

*XAnalyze\_SDK.exe* is a bootstrapper that installs on demand some missing system components (like Microsoft .NET framework) and infrastructure components like DReco package.

After all prerequisites are installed, the package "Analyze SDK" will be installed.

**Alternatively**, individual packages can be installed separately (e.g. if packaging IDR Toolkit into a deployment package of the hosting application). In this case the following installation order must be provided:

- Microsoft .NET Framework 2.0 (dotnetfx\dotnetfx.exe)
- Microsoft Visual C++ 8 SP1 redistributable (vcredist\_x86\vcredist\_x86.exe)
- DReco (DReco\DReco.msi)
- • IDR Toolkit kernel (XAnalyzeSDK\XAnalyzeSDK.msi)

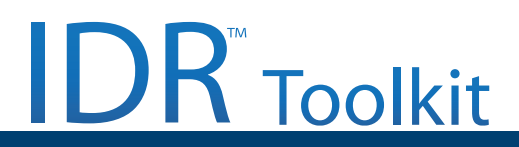

• Optionally: IRIS IRIS-Docutec SPAP 4.0 (SPAP\Context AccountsPayable Xtract3.msi) by running setup.exe from the subfolder SPAP

IDR Toolkit uses a software licensing technology and needs to be activated before using. Within the activation process a hardware-dependent key will be generated by the activation utility and must be transferred to IRIS-Docutec. Licensing service at IRIS-Docutec will generate an activation key, that should be entered into the activation utility.

#### **To activate IDR Toolkit**:

- 1. Start the activation utility *LicenseFS.exe*, usually located in C:\Program Files\Common Files\IRIS-Docutec (location may vary dependent on OS language).
- 2. If no license file exists an import dialog will be shown:

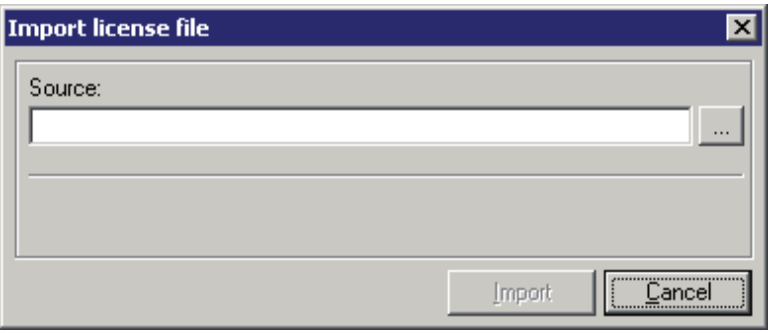

Click to the browse button, navigate to the license file, e.g. *2009\_01\_09\_XAnalyze\_SDK\_Test\_SPAP\_V1\_LP91. lic* and click "Import".

3. An activation dialog will be shown:

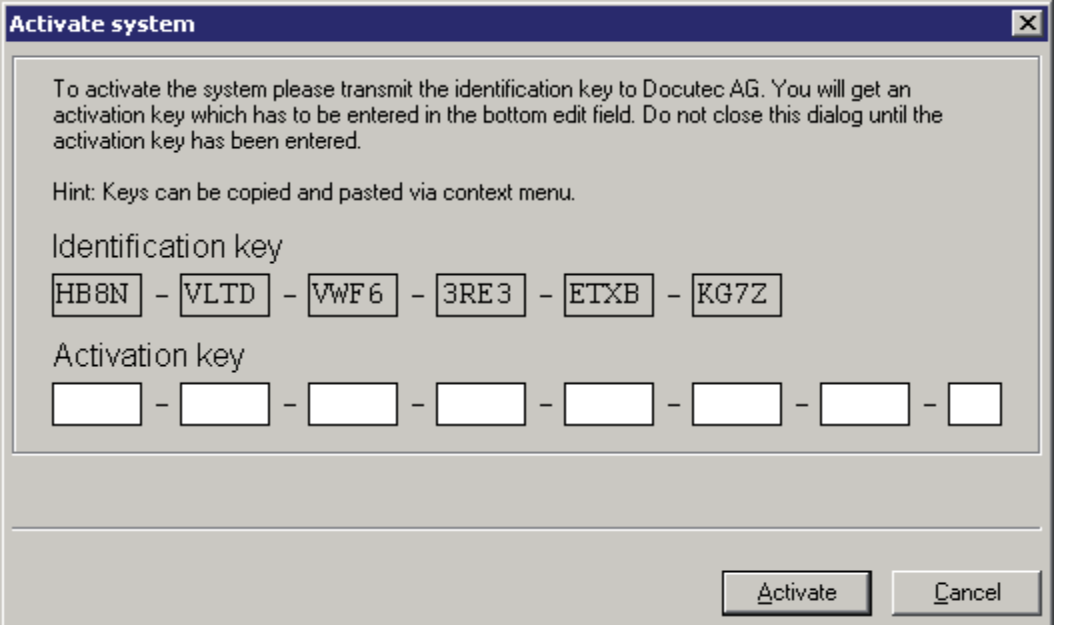

Copy the identification key (e.g. by using the context menu command to copy the key to the clipboard) and send it to register@docutec.de.

**Important:** do not close the activation dialog until activation is completed!

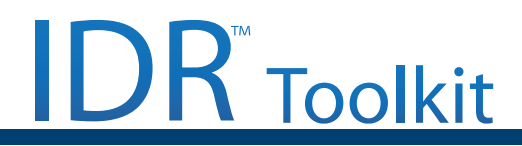

4. After receiving the activation key enter it into appropriate fields (you may use the context menu command "paste" here) :

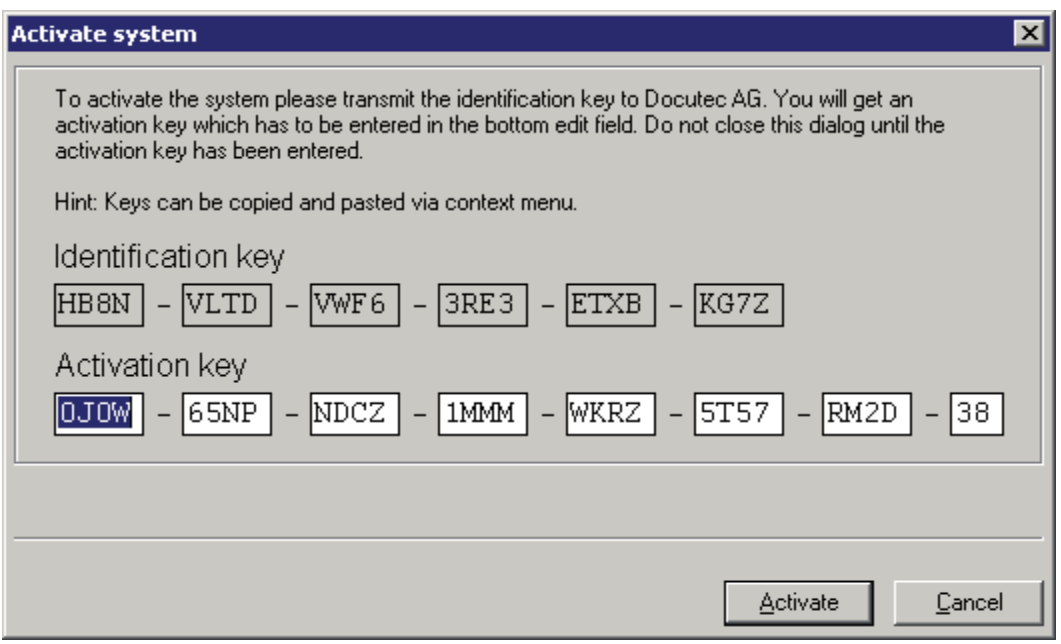

and press "Activate". Message "Key is valid" appear and, after clicking to "OK" the license information will be displayed:

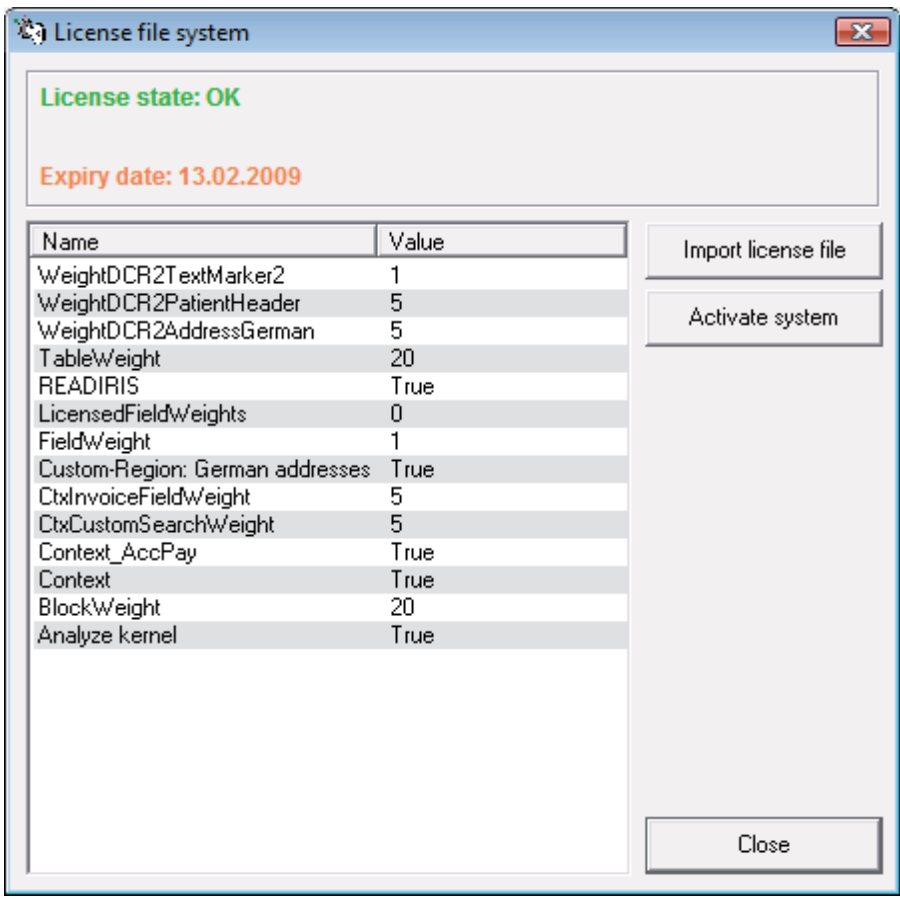

**Note 1**: The shown license is limited to 91 days.

# **IDR** Toolkit

#### **To test the installed SDK**:

- 1. Copy the folder *SDK\DemoAnalyzeSDK* to a local disk location.
- 2. Start the demo application *DemoAnalyzeSDK.exe:*

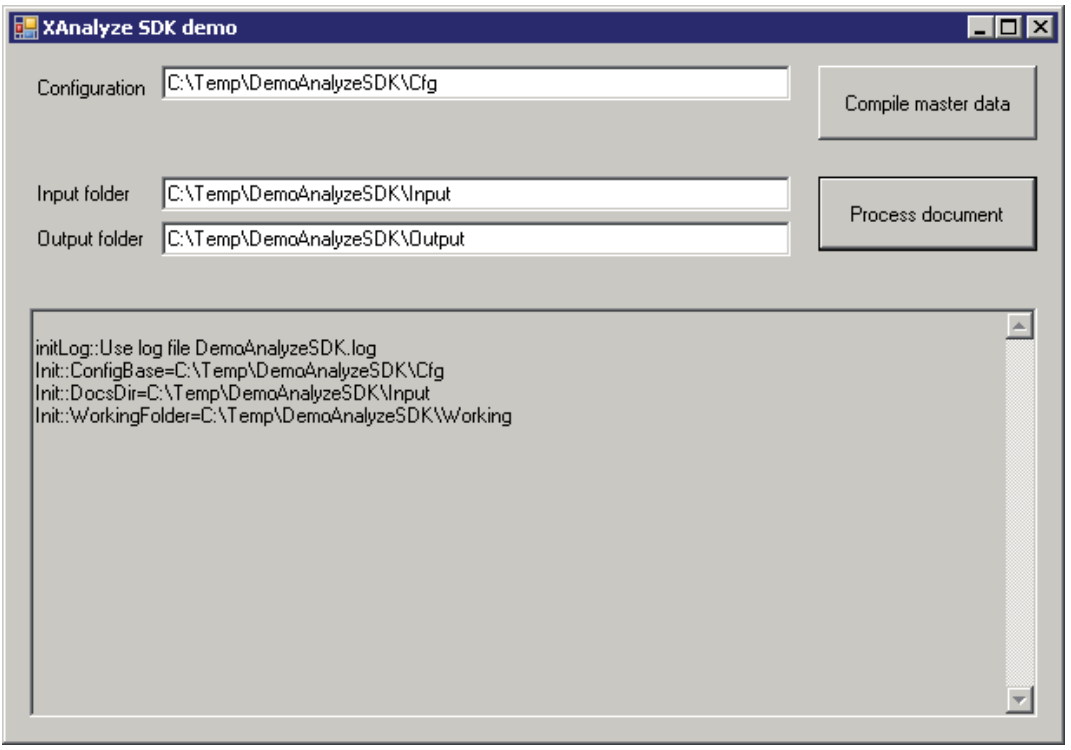

3. Press to "Process document". After couple of seconds, the document will be processed and fields are dumped into the log window:

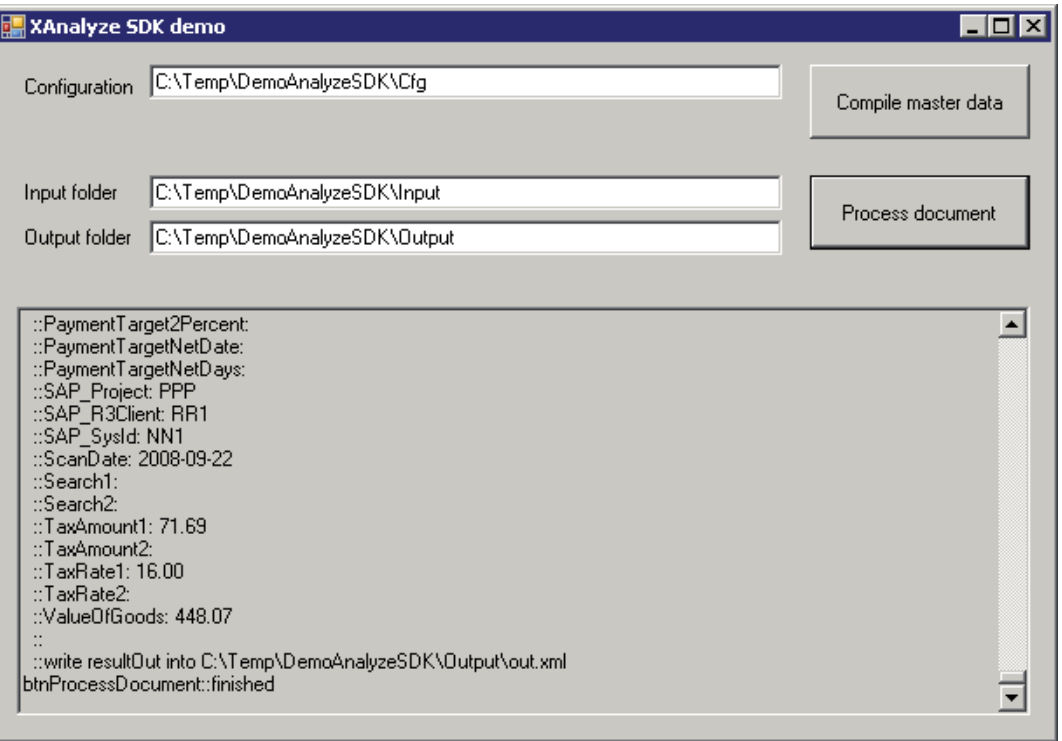

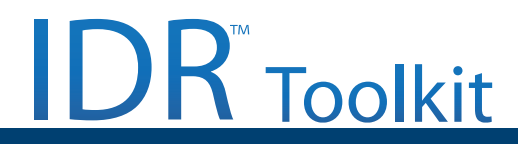

## **4. Application programming interface**

An application programming interface (API) for XAnalyze may be used by the COM or Microsoft .NET based clients. For the latter case, the *primary interop assemby* Docutec.AnalyzeOEM\_EXE.Interop.dll is provided in the folder *Redist*.

Following calls are available:

#### $\blacktriangleright$  Global initialization

```
void Init(string workingFolder, string licenseK
```
The initialization function initializes the Analyze instance.

The *workingFolder* will be used for logging purposes and as a temporary storage. Each instance of the XAnalyze kernel needs a dedicated storage folder, the content of the folder is only important for the lifetime of the instance. For the sake of performance a folder within the local file system should be preferred.

The parameter licenseKey must be an empty string.

#### Handling certain configuration

#### **Load Environment(string** *rootFolder***, string** *clientName***)**

Set the current environment for the XAnalyze kernel. It may be called at any time to switch between environments. *rootFolder* points to the project configuration folder, clientName specifies name of the project.

**CloseEnvironment(string** *rootFolder***, string** *clientName***)**

Closes the current configuration environment.

#### $\blacktriangleright$  Handling master data

The hosting application prepares/detects changed master data and calls the function in one instance of XAnalyze kernel to force compiling of master data:

**CompileMasterData(string** *rootFolder***, string** *clientName***)**

Other instances of the hosting application may call *LoadMasterdata()* to force reloading the actualized master data:

**LoadMasterData(string** *rootFolder***, string** *clientName***)**

#### Document processing

For each document of a batch:

#### **InitializeDocument(int** *command***, byte[]** *docParams*

The parameter *command* must be 1 for now, optional data *docParams* may contain an XML UTF8-formatted stream in a following form:

```
<?xml version='1.0'?>
<xml>
     <PARAMS>
  <SCAN_OPERATOR>JohnDoe</SCAN_OPERATOR>
     </PARAMS>
</xml>
```
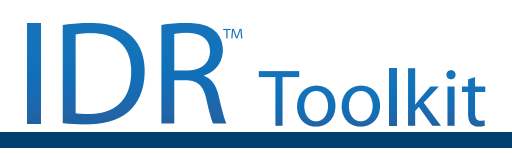

For parameters available for the Solution Package *Accounts Payable* see SP AP documentation.

• Next, for each page in the document use the call

**LoadPage(byte[]** *imageBuffer***)**

pass a bitonal G4-compressed TIFF image.

• After passing the last page of the document start processing by calling

**ProcessDocument(ref byte[]** *resultOut***, ref byte[]** *paramClientOut***)**

If extraction succeeded the *resultOut* byte stream contains an XML stream with document extraction result (see Appendix 1 for information about result structure).

## **5. Sample application**

The sample application is a C# project for Microsoft Visual Studio 2005

## **6. Appendix 1: Document result structure**

The document result structure for Solution Package *Accounts Payable* is described in the SP AP documentation, here is a cut-out of XML representation:

```
<?xml version="1.0" encoding="UTF-8" ?>
<Root xmlns:dt="urn:schemas-microsoft-com:datatypes"
       NAME="XtractContext_INVOICE" RIDVERSION="1.1.3.1">
     <CONTROL>
          <CIDMINOR dt:dt="i4">11</CIDMINOR>
     </CONTROL>
     <REGIONS>
          <FIELD NAME="ARCHIVID">
              <STATE dt:dt="i4">5</STATE>
              <VALUE />
         \langle/FIELD>
          <FIELD NAME="DOCTYPE">
              <STATE dt:dt="i4">5</STATE>
             \langle VATJIF \rangle<RECT> <R>119,476,353,507</R>
                  \langle/RECT\rangle <TEXT>RMB</TEXT>
              </VALUE>
         \langle/FIELD>
          <FIELD NAME="CreditorBankNumber">
              <STATE dt:dt="i4">5</STATE>
              <VALUE>
                  ZRRRRRR <R>670,3120,816,3144</R>
                  \langle/RECT>
                   <TEXT>39050000</TEXT>
```
## **IDR** Toolkit

```
 </VALUE>
         \langle FIELD>
          <FIELD NAME="SEARCH1">
              <STATE dt:dt="i4">5</STATE>
              <VALUE>
                  <RECT> <R>119,476,353,507</R>
                  \langle/RECT\rangle <TEXT>searchresult1...</TEXT>
              </VALUE>
         \langle/FIELD>
          <FIELD NAME="SEARCH2">
              <STATE dt:dt="i4">5</STATE>
              <VALUE>
                  <RECT> <R>119,476,353,507</R>
                  \langle/RECT>
                   <TEXT>serachresult2...</TEXT>
              </VALUE>
        \langle FIELD>
 ...
         <TABLE NAME="ITEMS">
             <COLS> <COL NAME="ORDERMATNR">
                       <REGIONTYPE dt:dt="i4">2</REGIONTYPE>
                  \langle / COL>
                   <COL NAME="ORDERNUMBER">
                       <REGIONTYPE dt:dt="i4">2</REGIONTYPE>
                  \langle/COL\rangle </COLS>
              <ROWS>
                   <ROW>
                       <RECT> <R>1490,2117,2399,2202</R>
                      \langle/RECT\rangle <REGIONS>
                            <FIELD NAME="ORDERMATNR">
                                 <STATE dt:dt="i4">5</STATE>
                                 <VALUE>
RECT <R>124,2117,2463,2202</R>
                                     \langle/RECT>
                                 </VALUE>
                           \langle/FIELD>
                            <FIELD NAME="ORDERNUMBER">
                                 <STATE dt:dt="i4">5</STATE>
                                 <VALUE>
                                     <RECT> <R>124,2117,2463,2202</R>
                                     \langle/RECT\rangle <TEXT>500218402</TEXT>
                                 </VALUE>
                           \langle/FIELD>
                        </REGIONS>
                  \langle/ROW\rangle\langle/ROWS\rangle\langle/TABLE>
```
# **IDR** Toolkit

```
 </REGIONS>
     <RESULTTYPE dt:dt="i4">1</RESULTTYPE>
    <SHEETS><SHEET> <FRONT NAME="ConText_With_Positions_1" RIDVERSION="1.1.3.1">
                  <CONTROL>
                      <CIDMAJOR dt:dt="i4">4</CIDMAJOR>
                  </CONTROL>
                  <HEIGHT dt:dt="i4">3507</HEIGHT>
                  <RESX dt:dt="r8">300.000000</RESX>
                  <RESY dt:dt="r8">300.000000</RESY>
                  <WIDTH dt:dt="i4">2480</WIDTH>
              </FRONT>
        \langle/SHEET>
    \langle/SHEETS>
     <STATE dt:dt="i4">3</STATE>
</Root>
```
## **7. Appendix 2: 3rd party software copyright notices**

IDR Toolkit uses some open source software:

- zlib general purpose compression library http://zlib.net/ Copyright (C) 1995-2005 Jean-loup Gailly and Mark Adler
- • *LibTIFF* TIFF Library and Utilities http://www.libtiff.org/
- • Copyright (c) 1988-1997 Sam Leffler Copyright (c) 1991-1997 Silicon Graphics, Inc.
- • *libjpeg* JPEG image compression and decompression library http://developer.novell.com/wiki/index.php/Libjpeg This software is copyright (C) 1991-1998, Thomas G. Lane. This software is based in part on the work of the Independent JPEG Group.

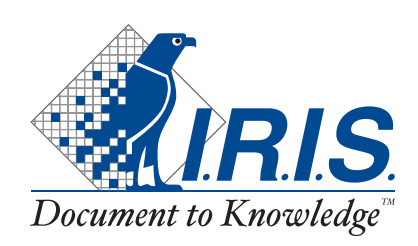

I.R.I.S. SA Rue du Bosquet 10 1348 Louvain-la-Neuve - Belgien Tel.: +32 (0) 10 45 13 64 Fax: +32 (0) 10 45 34 43 info@irislink.com www.irislink.com

Imprint: © 2008-2009 IRIS-Docutec AG. All rights reserved. Document Version 1.04 Date: June 9, 2009 Author: Andrej Jantzen, Docutec AG